# **Educación Virtual**

# Estructura general de la plantilla moodle

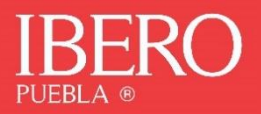

La estructura de la plantilla propuesta para este periodo escolar se compone de:

1. Foro de anuncios. Es un foro especial para anuncios generales. Solo los docentes pueden agregar o responder a las publicaciones. Los estudiantes solo pueden leer.

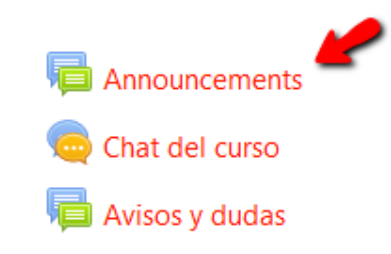

2. Foro de avisos y dudas: Espacio donde los docentes y estudiantes podrán formular preguntas y dudas

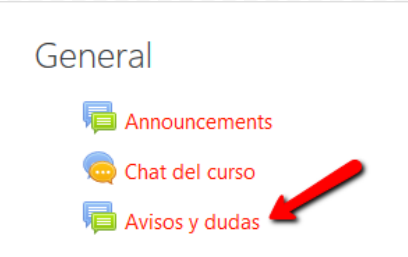

- 3. 5 secciones:
	- a. Syllabus. Sección en donde aparecerá el contenido del syllabus de la asignatura. Esta sección deberá ser editada por el docente.
	- b. Cronograma. Una lista de las actividades programadas a lo largo del curso, con el nombre del tema, actividad y la fecha de entrega. Esta sección deberá ser editada por el docente.
	- c. Contacto con el docente. Sección con los datos de importantes del docente, para contactarlo. Esta sección deberá ser editada por el docente.
	- d. Soporte técnico. Sección con los datos de contacto de la OAT
	- e. Tutoriales. Sección con tutoriales para estudiantes y docente, así como recomendaciones para seleccionar información.

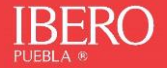

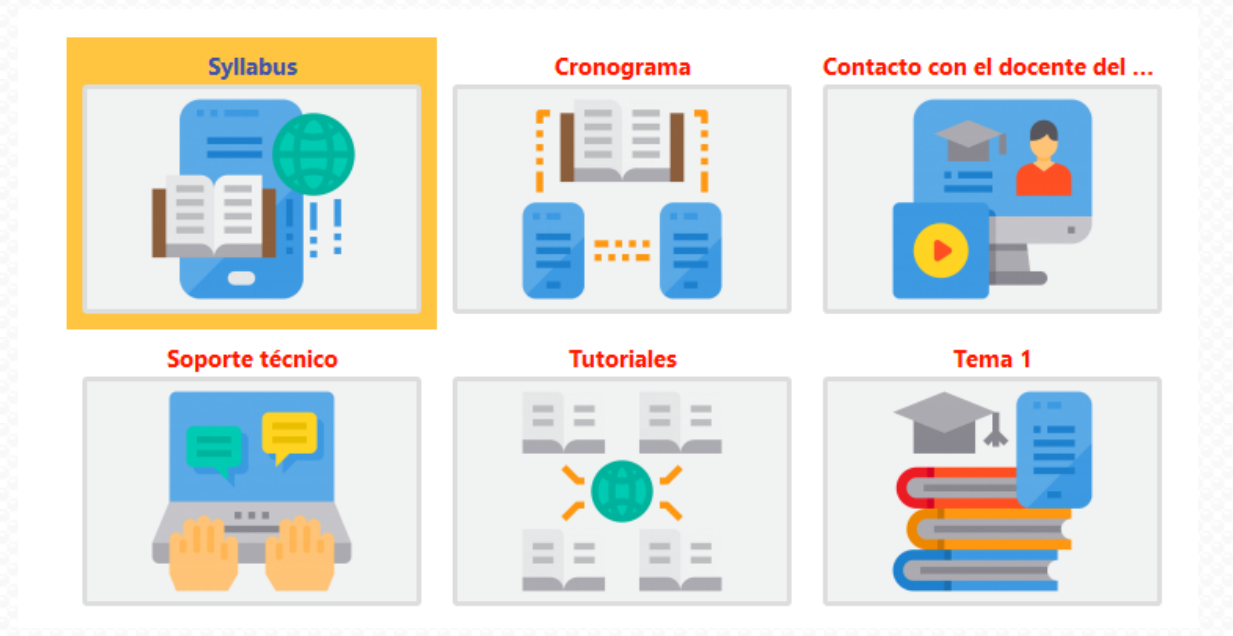

4. 7 secciones predeterminadas para configurar los temas del curso. Cada uno de los temas cuenta con una presentación, objetivos, temario y lista de actividades. Cada sección deberá ser editada por el docente.

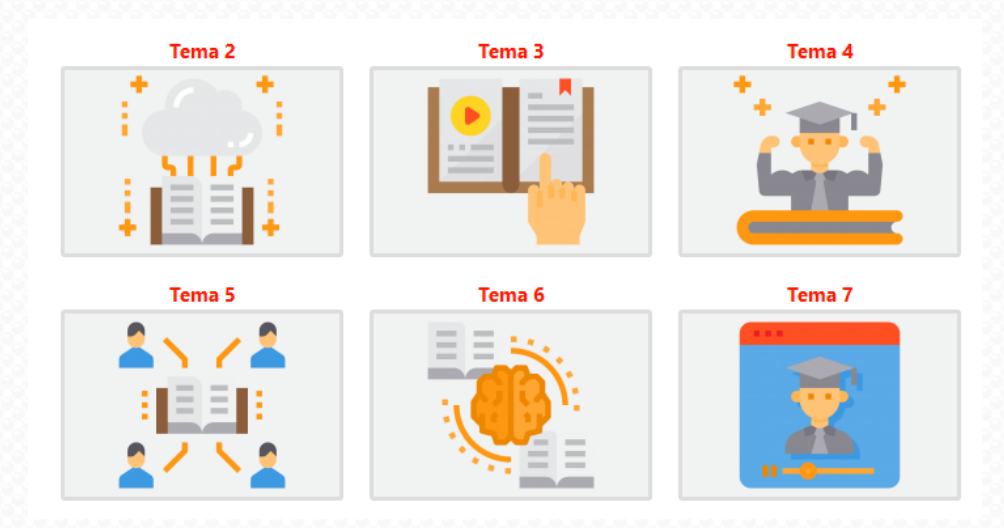

- 5. 6 bloques iniciales
	- a. Calendario. Donde se marcarán los días en que se programen fechas de entrega de actividades. Esto dependerá de la configuración que se haga en cada una de las tareas programadas del curso, por parte del docente.
	- b. Eventos próximos. Lista de eventos futuros en una lista resumida.
	- c. Avisos recientes. Aparecerá un link a las publicaciones hechas en el foro de anuncios

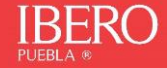

- d. Usuarios en línea. Lista de alumnos y/o docentes que hayan accedido al curso, y se encuentren activos en tiempo real.
- e. Actividades. Lista de actividades generadas en el curso
- f. Actividad reciente. Últimos ajustes, cambios o agregaciones hechas en el contenido del curso.

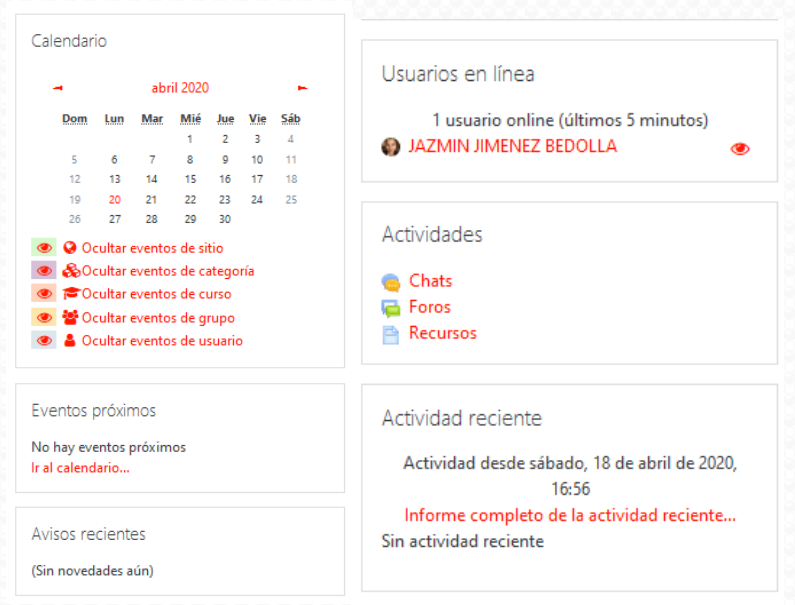

Te invito a ver el siguiente videotutorial con el recorrido de la plantilla: https://youtu.be/C0stosVA-Wg

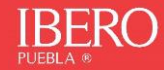

# **Educación Virtual**

# **Manual Plantilla: llenado de syllabus**

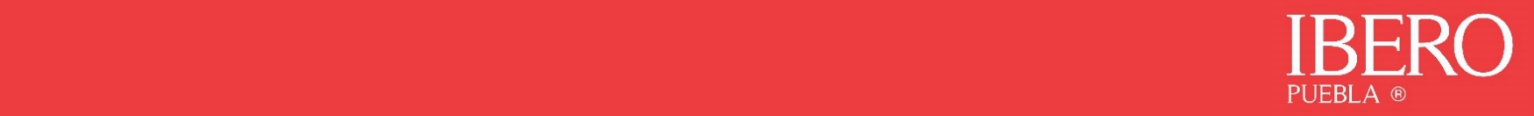

Para poder realizar este primer ajuste, recuerda tener a la mano tu Syllabus listo en formato Word.

1. Minimiza la barra izquierda para tener más espacio en pantalla

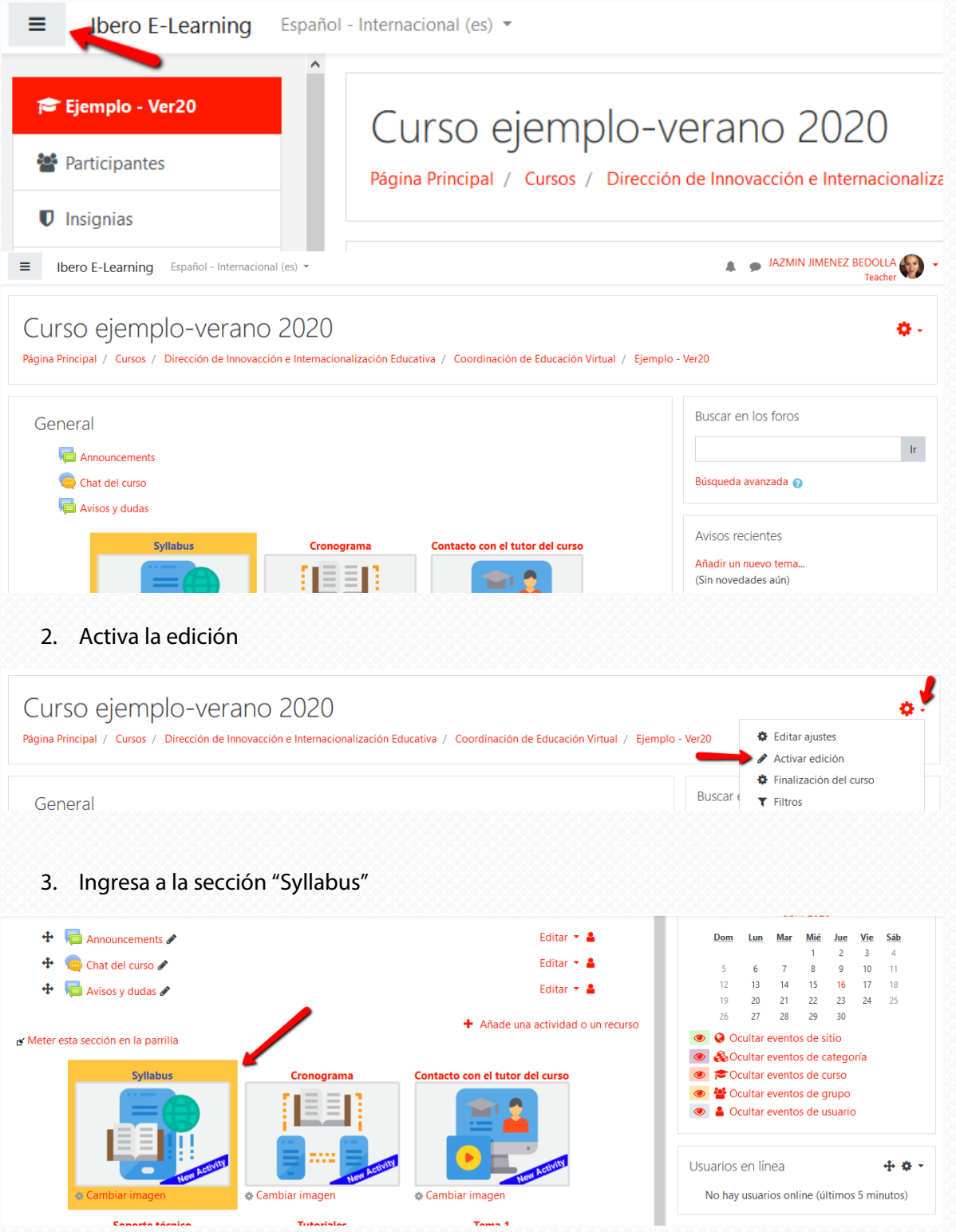

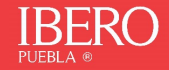

4. Edita la etiqueta, a través de la opción **Editar ajustes**.

Pon mucha atención en la opción de edición correspondiente.

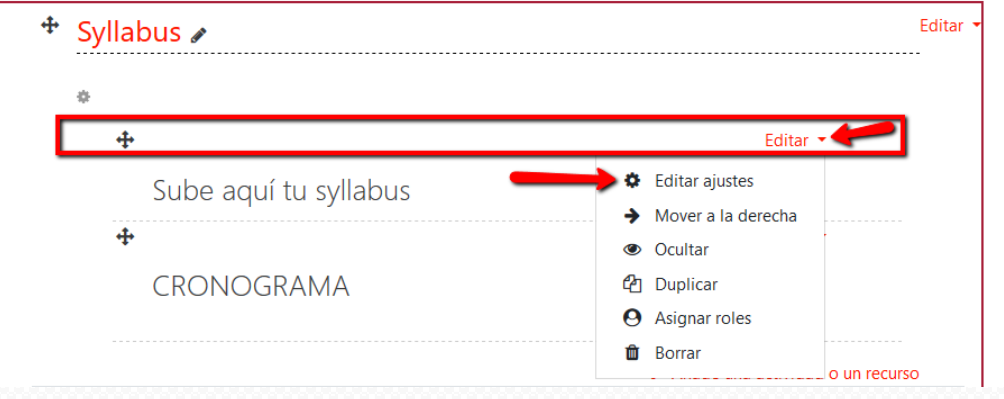

5. Eliminar el contenido y desde el editor, usando el ícono de Word, exporta tu syllabus

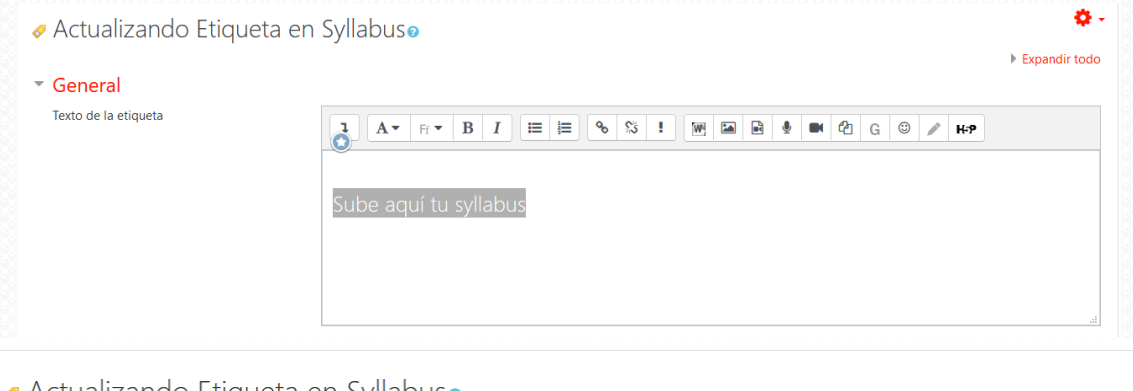

● Actualizando Etiqueta en Syllabuso

#### General Texto de la etiqueta

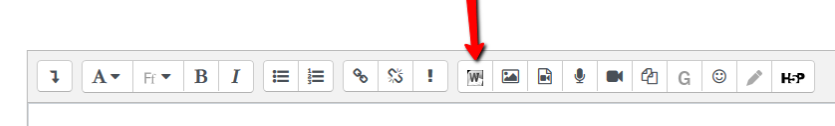

### 6. Selecciona tu archivo y súbelo

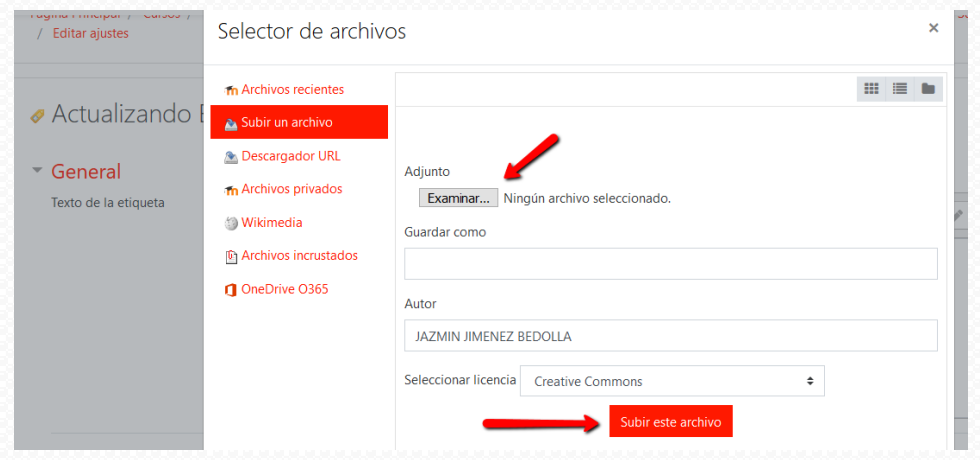

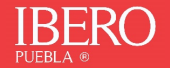

### 7. Aparecerá en el editor todo el contenido

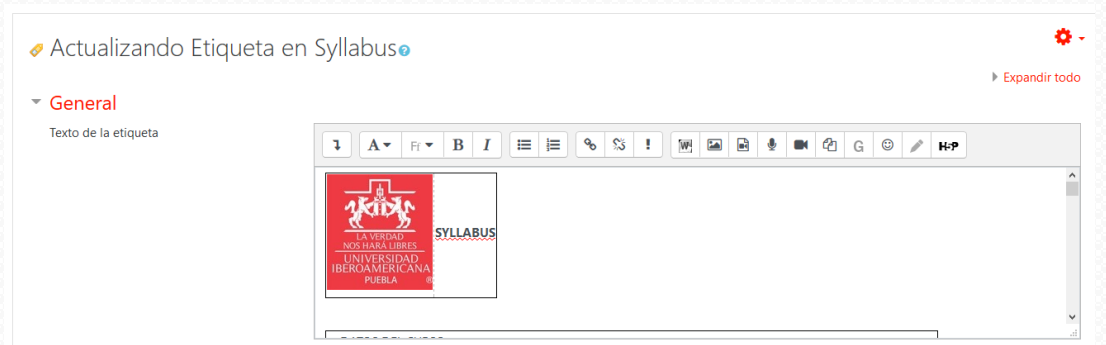

#### 8. Puedes maximizar el editor para ver el contenido completo

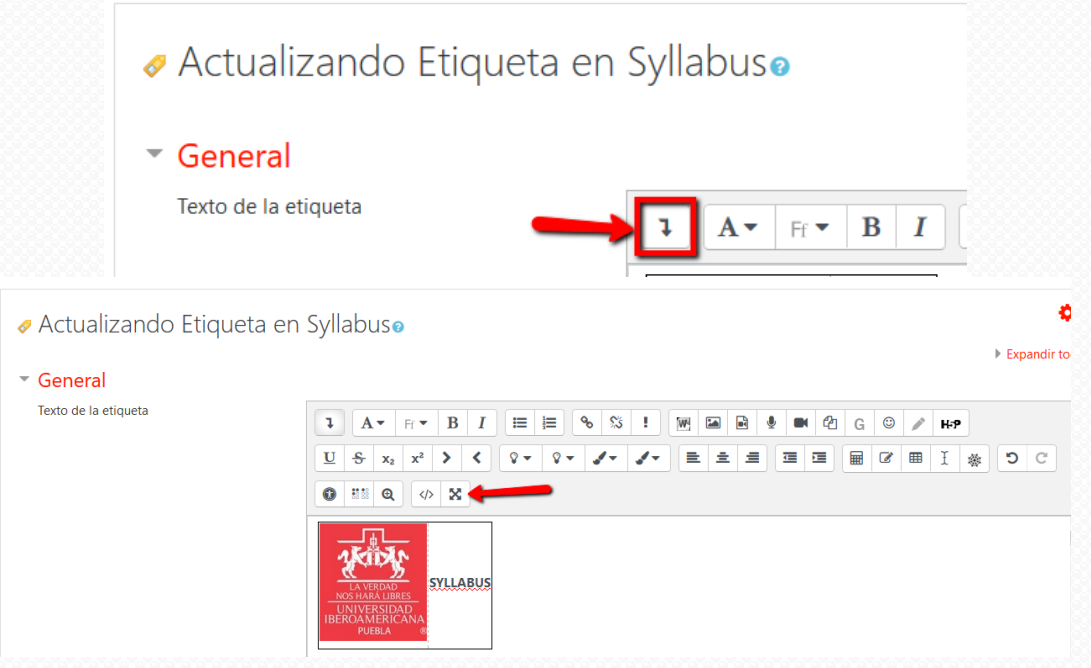

9. Podrás leer y revisar tu syllabus, y en caso de ser necesario, puedes hacer el ajuste correspondiente.

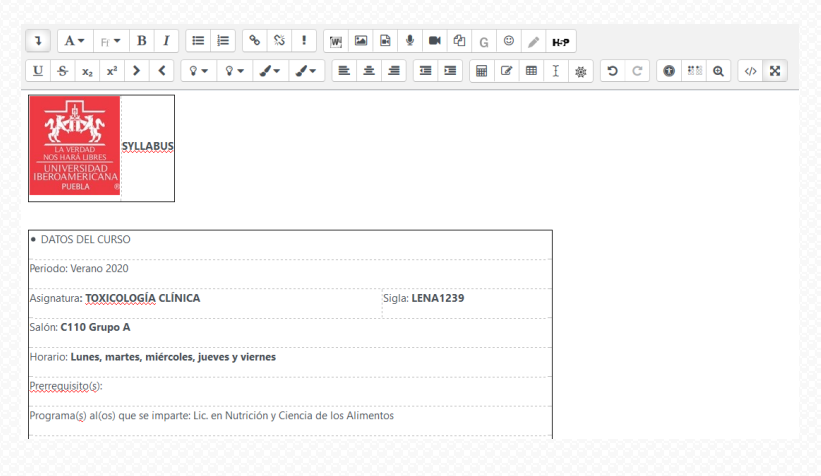

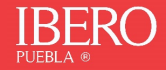

#### 10. Restaura nuevamente el editor

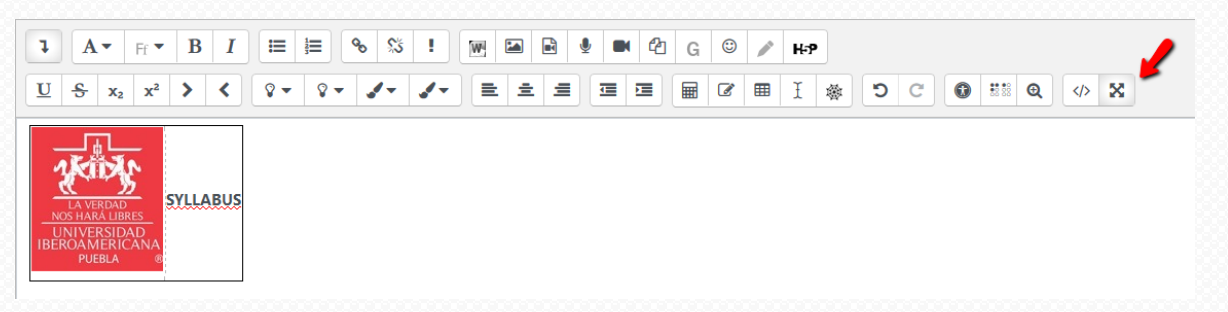

#### 11. Activa la finalización de la actividad

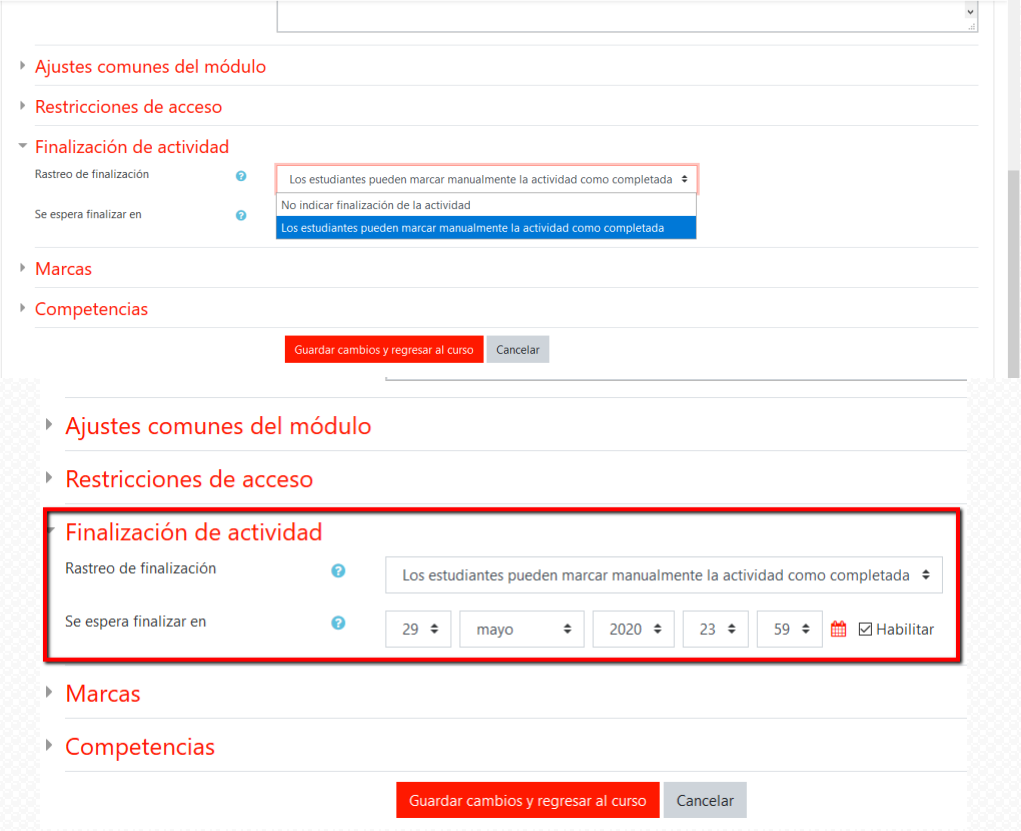

### 12. Guarda los cambios

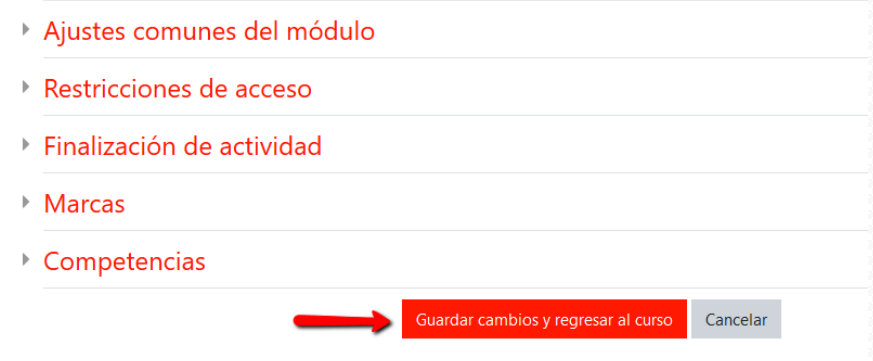

13. Observa tu syllabus listo.

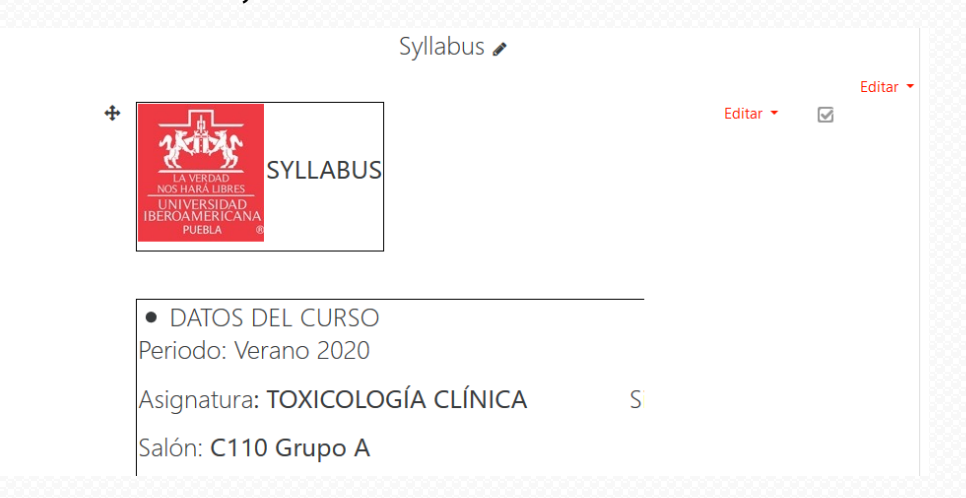

Puedes ver el mismo procedimiento a través del siguiente videotutorial: <https://youtu.be/CNJmCHcxFk0>

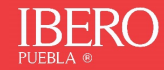

# **Educación Virtual**

# **Manual Plantilla: cronograma**

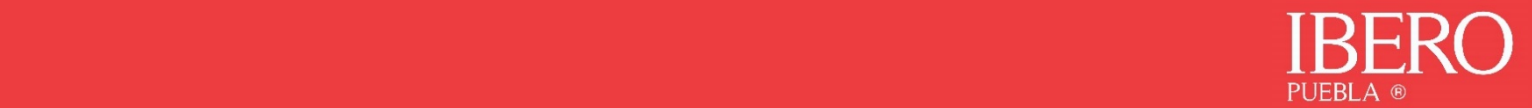

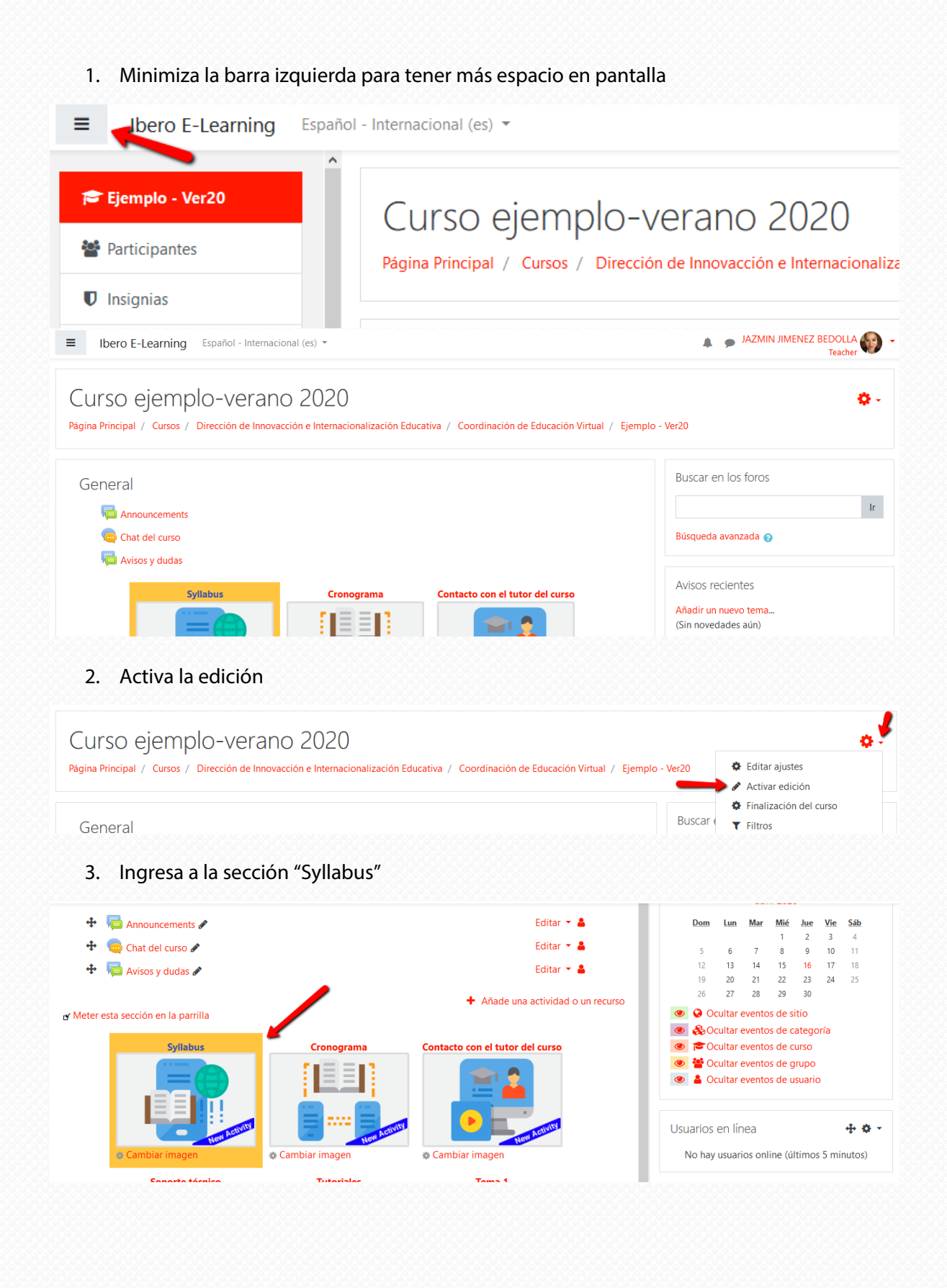

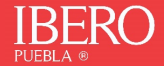

4. Identifica la etiqueta cronograma y edita los ajustes

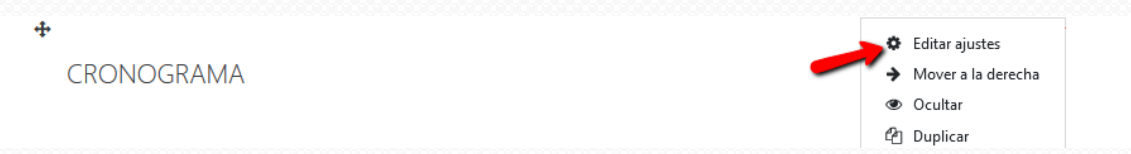

- 5. Debes tener listo tu formato de cronograma en Word, este formato debe incluir:
	- El nombre del tema de acuerdo al syllabus
	- Nombre de la actividad y
	- Fecha de entrega

### Ejemplo:

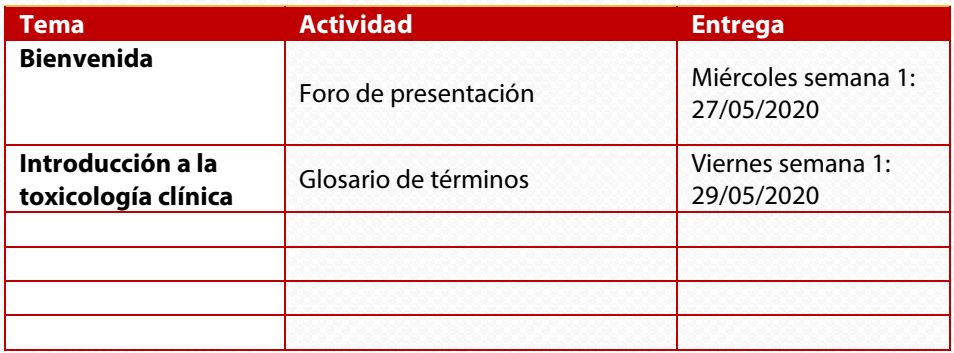

Puedes importar el formato desde el editor, como lo hiciste con el syllabus.

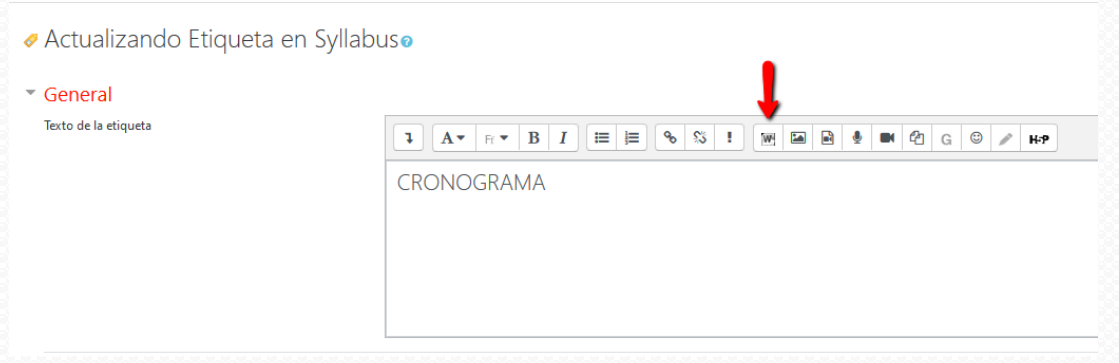

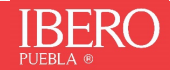

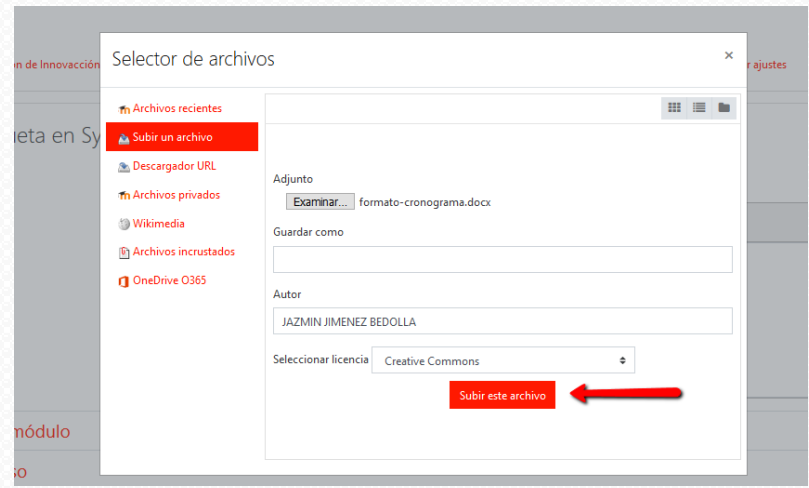

## 6. Observa el cronograma en el editor

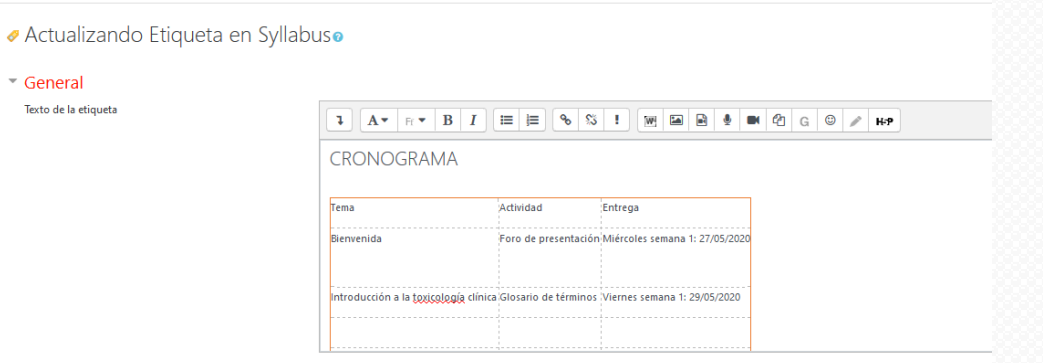

## 7. Activa la finalización de la actividad

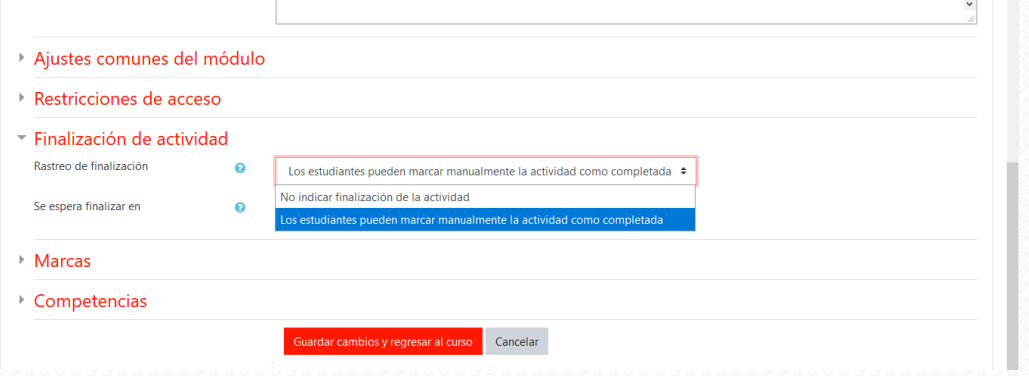

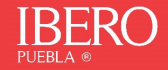

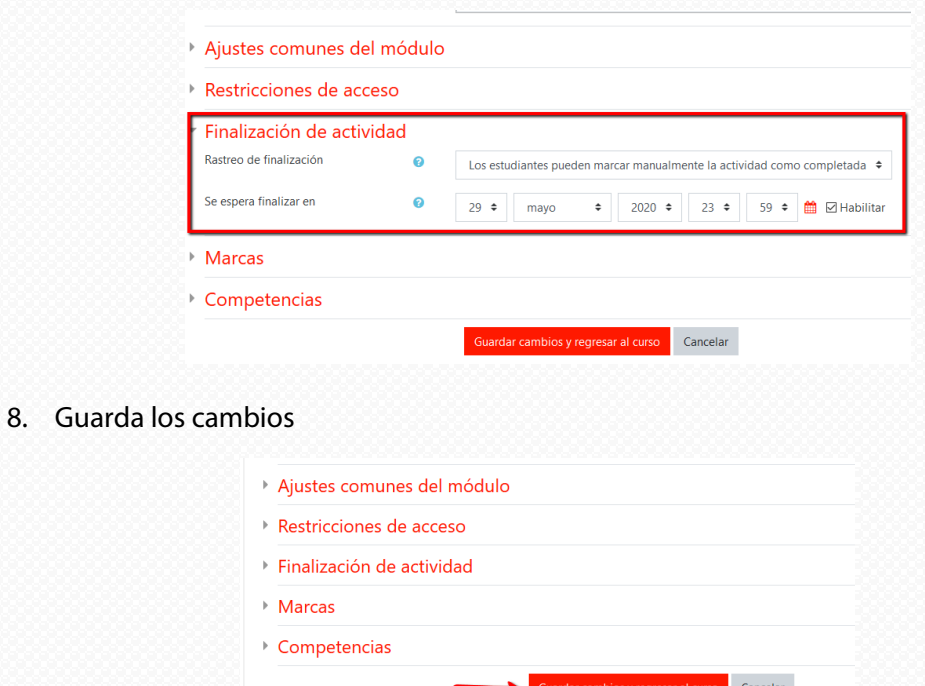

9. Tu cronograma ha quedado listo.

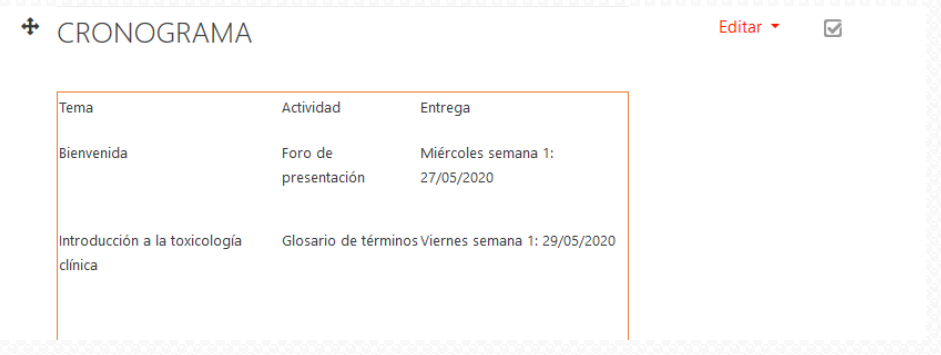

10. Repite los pasos 5 al 8 en la sección: cronograma

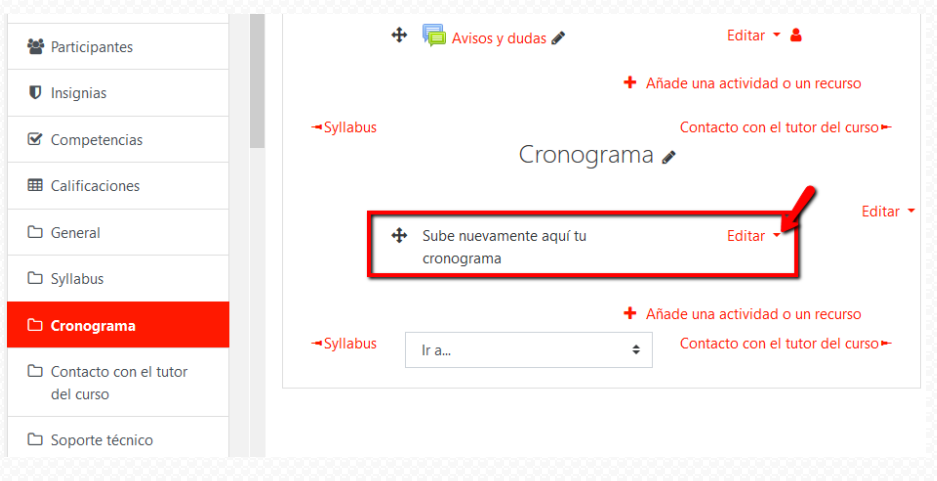

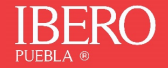

## 11. El cronograma quedará listo

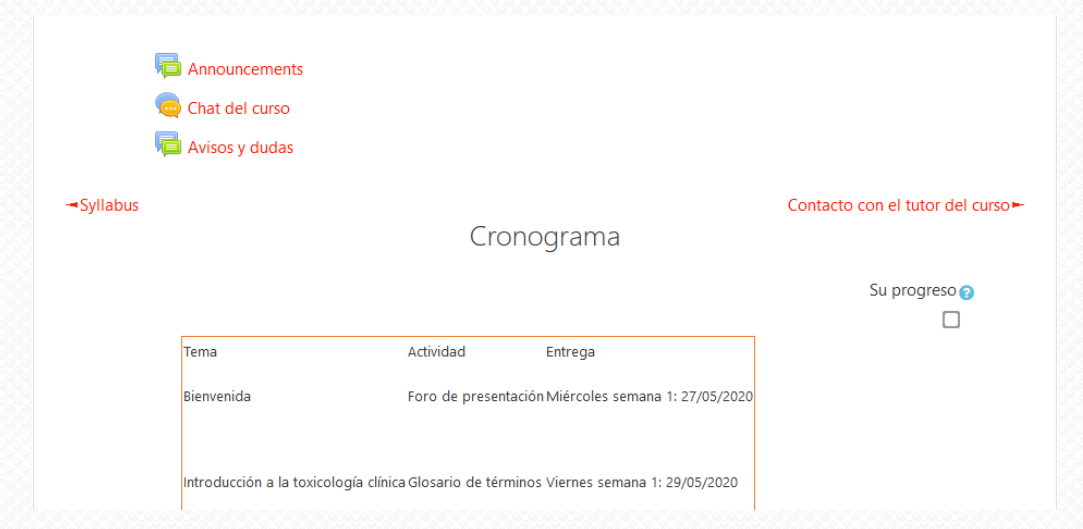

Puedes ver el mismo procedimiento a través del siguiente videotutorial: <https://youtu.be/RrSWkOzNQuE>

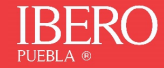

# **Educación Virtual**

# **Manual Plantilla: contacto** con el docente

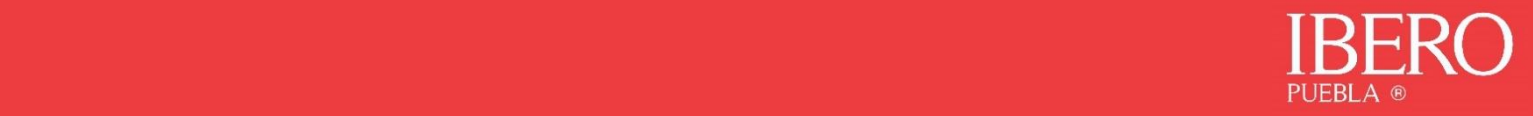

1. Minimiza la barra izquierda para tener más espacio en pantalla

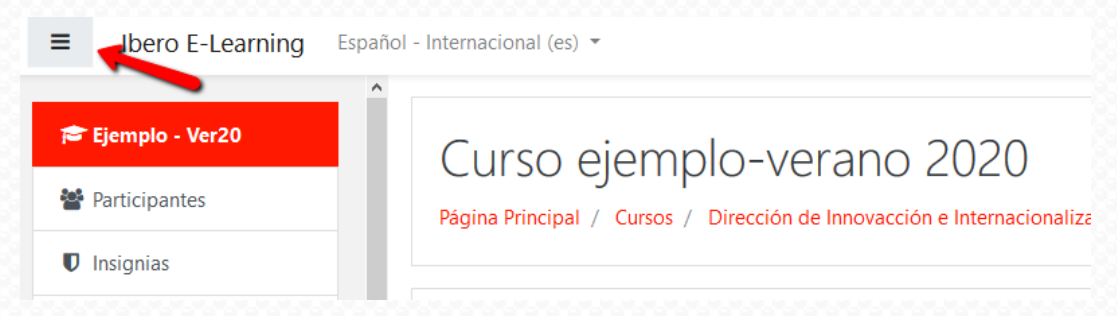

2. Ingresa a la sección Contacto con el docente del curso

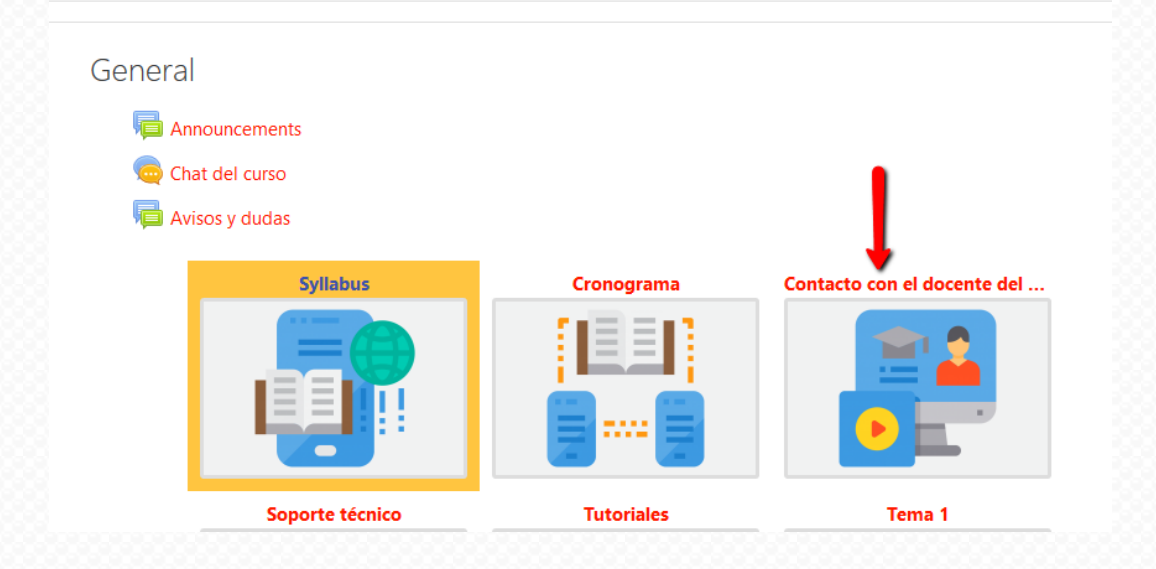

3. Podrás observar que hay un texto de ayuda, para que prepares un guion o un texto de presentación del curso

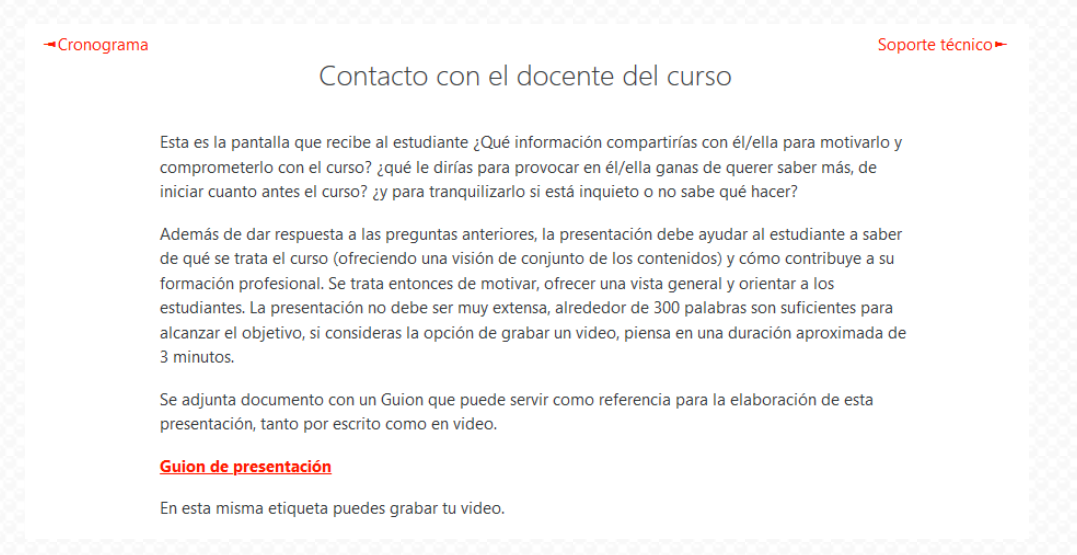

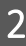

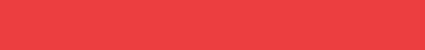

#### 4. Activa la edición

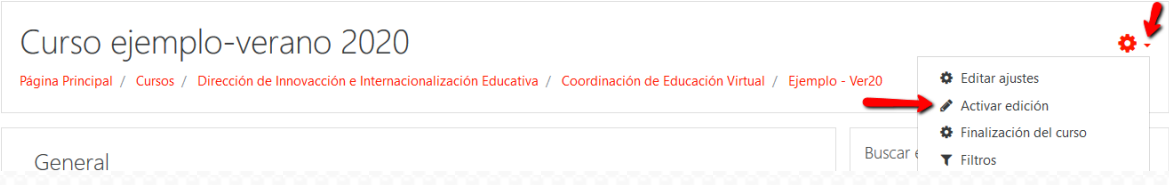

## 5. Edita la etiqueta, colocando el texto con la bienvenida al curso.

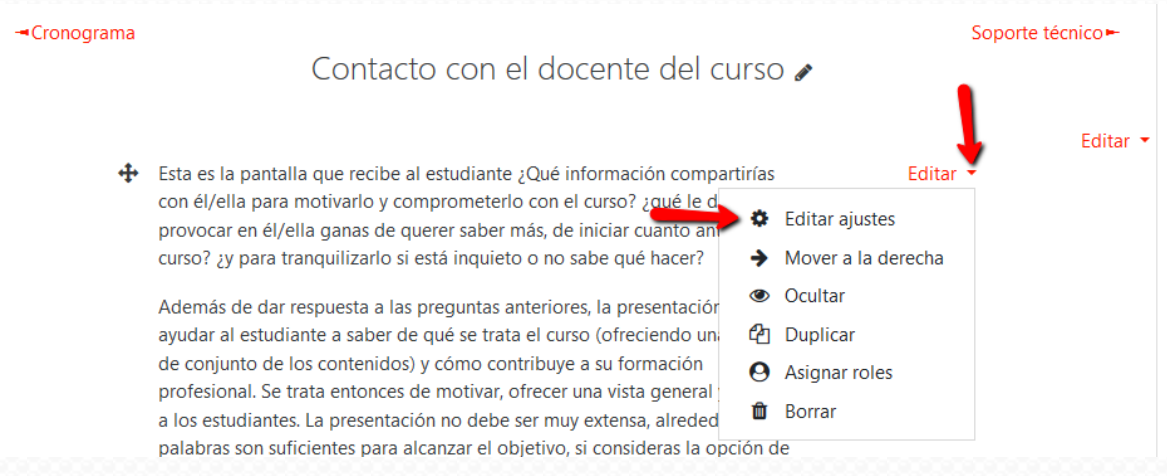

#### 6. Elimina el contenido

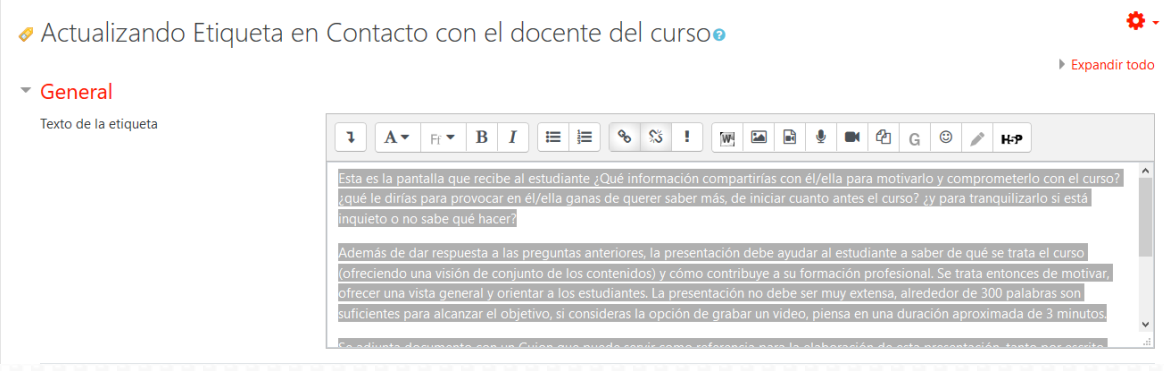

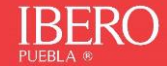

ж.

Expandir todo

#### 7. Puedes copiar y pegar tu texto de presentación

#### Ejemplo:

¡Muy buen día a tod®s los que conformamos el grupo del curso Curación de contenidos para profesores: estrategias para la investigación e innovación docente verano 2020!

Espero que se encuentren muy bien y listos para iniciar con mucho ánimo esta oportunidad para seguir aprendiendo.

El propósito de este mensaje es darles una cálida bienvenida a este curso en línea, que estoy segura será una gran herramienta para enriquecer su formación.

Iniciamos este lunes 25 de mayo con la Introducción al curso presentada en el Tema 1, en el que trabajaremos durante esta primera semana que concluye el próximo domingo 31 de mayo. En este tema introductorio:

- 1. Se presentarán con el grupo,
- 2. realizarán una autoevaluación de habilidades digitales y
- 3. crearán un blog como Portafolio de Evidencias de Aprendizaje.

Antes de iniciar con las actividades mencionadas, les propongo revisar las siguientes secciones:

- a) Presentación del curso,
- b) Información del curso,
- c) Cronograma,
- d) Evaluación y
- e) Contacto.

De esta manera podrán contextualizar el contenido que se presenta en cada uno de los temas, así como comenzar a gestionar su proceso de aprendizaje.

Cuenten conmigo para resolver cualquier duda y facilitar su avance en las actividades programadas.

Nuevamente Bienvenid®s y seguimos en comunicación.

#### Jazmín Jiménez Bedolla Tutora del curso.

P.D. Es importante mencionar que a partir de este momento toda comunicación relativa a este curso se llevará a cabo a través de la plataforma y de su correo institucional.

### 7.1. Agrega el texto en el editor

- Actualizando Etiqueta en Contacto con el docente del cursoo
- $\sqrt{G$ eneral

Texto de la etiqueta

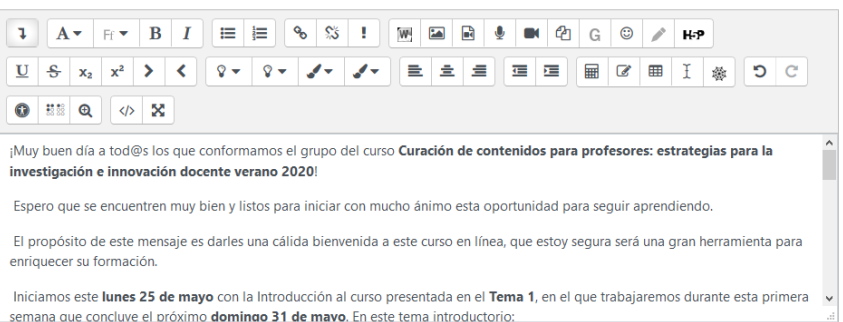

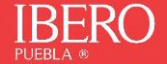

7.2. Puedes activar la finalización del curso para que los estudiantes la marquen como visto. Ajustes comunes del módulo Restricciones de acceso Einalización de actividad Rastreo de finalización  $\bullet$ No indicar finalización de la actividad  $\ddot{\bullet}$ ▶ Marcas Competencias Guardar cambios y regresar al curso Cancelar 8. Guarda los cambios Ajustes comunes del módulo Restricciones de acceso - Finalización de actividad Rastreo de finalización  $\bullet$ Los estudiantes pueden marcar manualmente la actividad como completada  $\div$ Se espera finalizar en  $\bullet$  $2020 \div$  $18 \div$ 22 ◆ ■ □ Habilitar  $17 \div$ abril  $\hat{\div}$ ▶ Marcas Competencias Guardar cambios y regresar al curso Cancelar 9. Edita la siguiente etiqueta, para agregar tus datos de contacto Datos de contacto del tutor: ⊕ Editar Editar ajustes ö Correo: Mover a la derecha ÷ Teléfono: Ocultar  $\bullet$ <sup>4</sup>1 Duplicar o un recurso Asignar roles  $\boldsymbol{\Theta}$ -Cronograma Soporte técnico-Ir a...  $\hat{\mathbb{L}}$ 血 Borrar

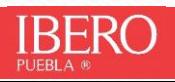

- 10. Llena los datos correspondientes. El teléfono es opcional
- Actualizando Etiqueta en Contacto con el docente del curso

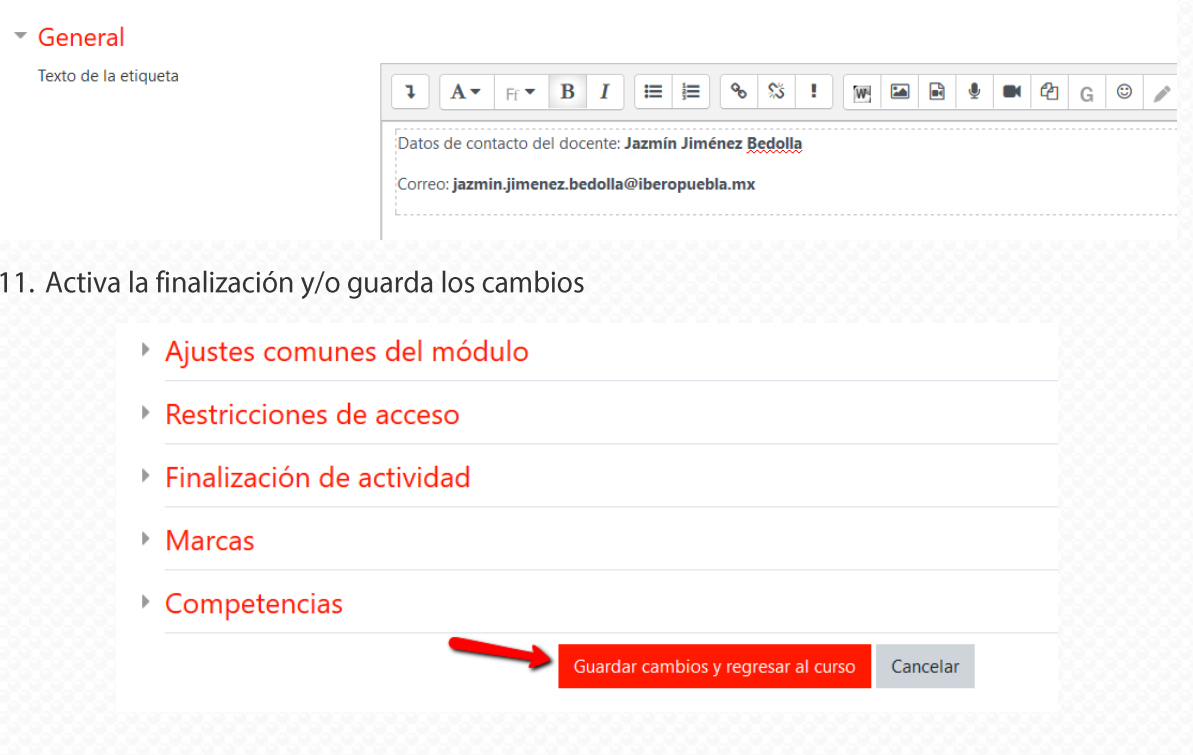

12. Desactiva la edición para ver el resultado final.

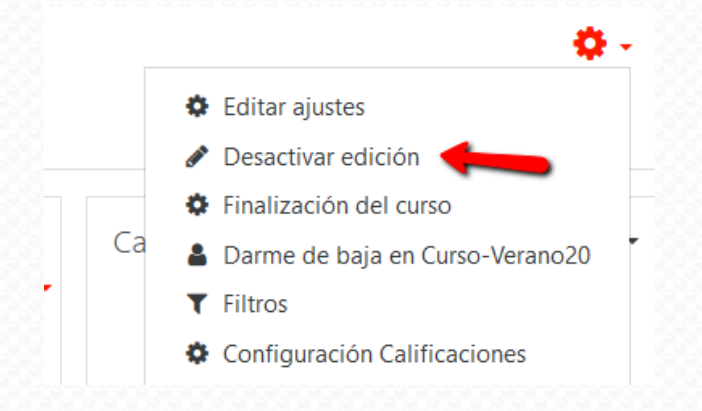

procedimiento a través Puedes ver siguiente videotutorial:  $el$ mismo del https://www.youtube.com/watch?v=AxdbryOoj6o

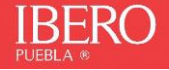

# **Educación Virtual**

# **Manual Plantilla: Temas**

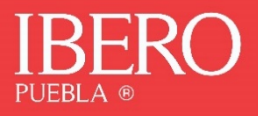

### **Para comenzar a llenar cada una de las secciones de temas de la plantilla de tu curso, es muy importante que tengas listo:**

**Una presentación:** Introduce en esta sección una presentación y descripción general del tema, procura que esta redacción tenga una extensión de entre 250 a 300 palabras, su objetivo es generar en el estudiante una disposición positiva hacia el trabajo entendiendo qué hará y por qué lo hará.

**El propósito u objetivo del tema:** Escribe aquí el objetivo de aprendizaje del tema, recuerda que deberá estar alineado con el objetivo principal y específico(s) de la asignatura.

**Los temas correspondientes:** Agrega los subtemas que se abordarán a lo largo de la duración del tema principal

1.

1.1

1.2

Aquí un ejemplo:

#### Presentación

El estudio de la toxicología, hasta hace algunas décadas, parecía confinarse únicamente al análisis de venenos y tóxicos que se asociaban casi exclusivamente a la industria química o radiactiva o inclusive a aquellos ingeridos de forma intencional etc. De igual manera se pensaba que las personas más susceptibles de ser afectadas por los tóxicos eran sólo los profesionales que trabajaban con este tipo de sustancias; sin embargo, debido al gran desarrollo científico y tecnológico que hace más practica la rutina diaria, hoy en día se han identificado la presencia de tóxicos en sustancias de uso cotidiano como los recipientes en los que comemos o cocinamos, en el aire que respiramos, en los cosméticos, etc., por tal motivo el profesional del equipo de salud, debe conocer con detalle la evolución histórica de la toxicología como ciencia pues hoy en día, esta ciencia abarca un gran campo de estudio: la industria, química, la cosmética, la farmacéutica, la alimentaria, y por supuesto el área legal y ambiental. El profesional de la salud al conocer este panorama histórico comprenderá la evolución y el abordaje que se le ha dado a los tóxicos y comprenderá la importancia de involucrarse en la identificación, tratamiento y prevención de las intoxicaciones, para lo cual debe manejar el lenguaje relacionado a la toxicología.

La gran cantidad de tóxicos con los que tenemos contacto en el día a día nos está lleva a mermar nuestro estado de salud y por eso cobra vital importancia el conocimiento de la toxicología.

#### Propósito

El alumno identificará los eventos relevantes en la historia de la toxicología para manejar la terminología de área que le permitirán involucrarse en el diagnóstico, tratamiento y prevención de las intoxicaciones.

#### Temario

- 1. Introducción a la Toxicología
	- 1.1. Concepto de toxicología
	- 1.2. Campo de estudio de la toxicología
	- 1.3. Historia de la toxicología
	- 1.4. Terminología general en toxicología

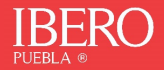

1. Una vez que tengas listos los puntos anteriores, ingresa al tema correspondiente.

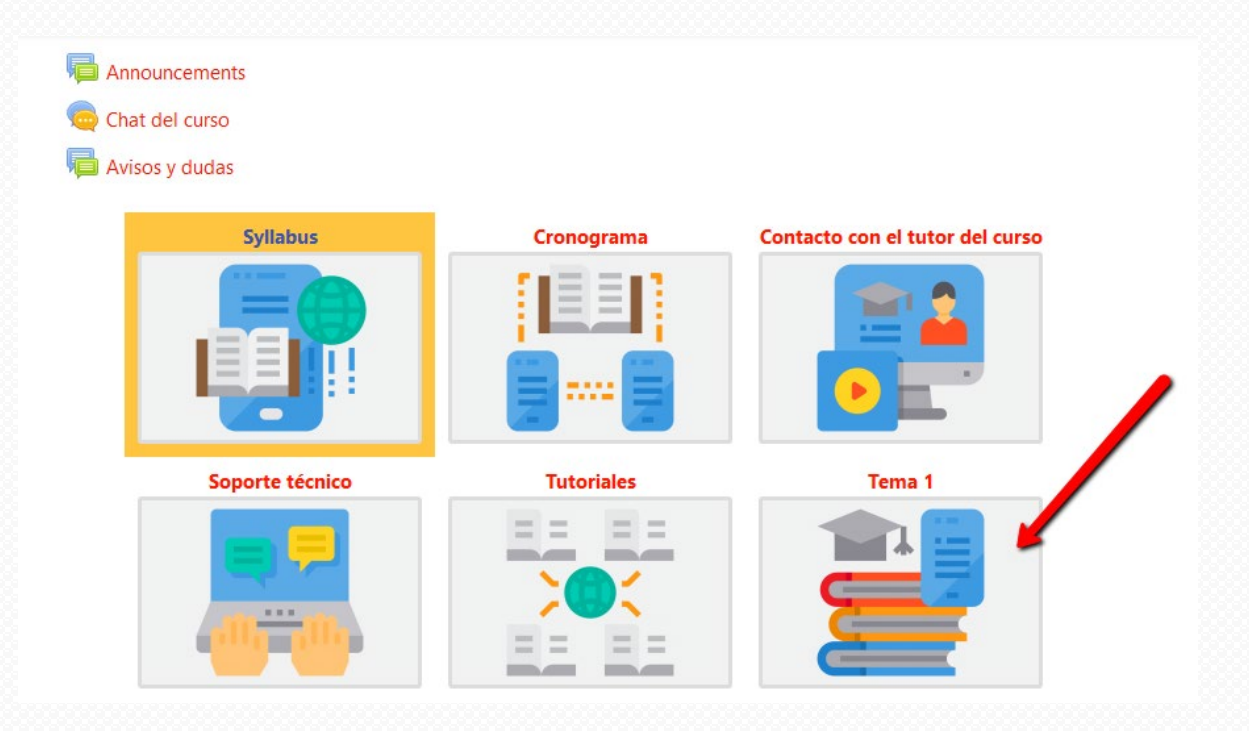

2. Activa la edición

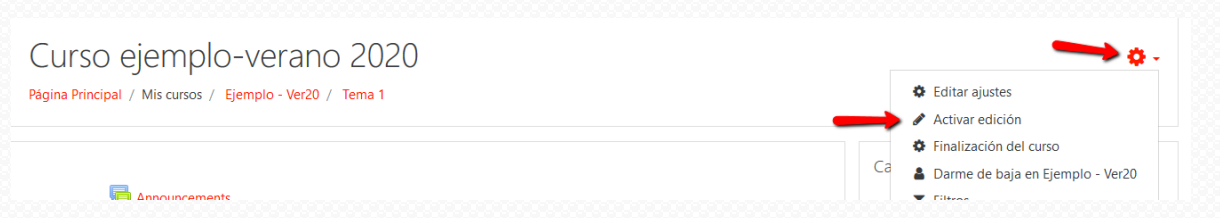

3. Edita el título del tema, haciendo clic en el ícono del lapicito

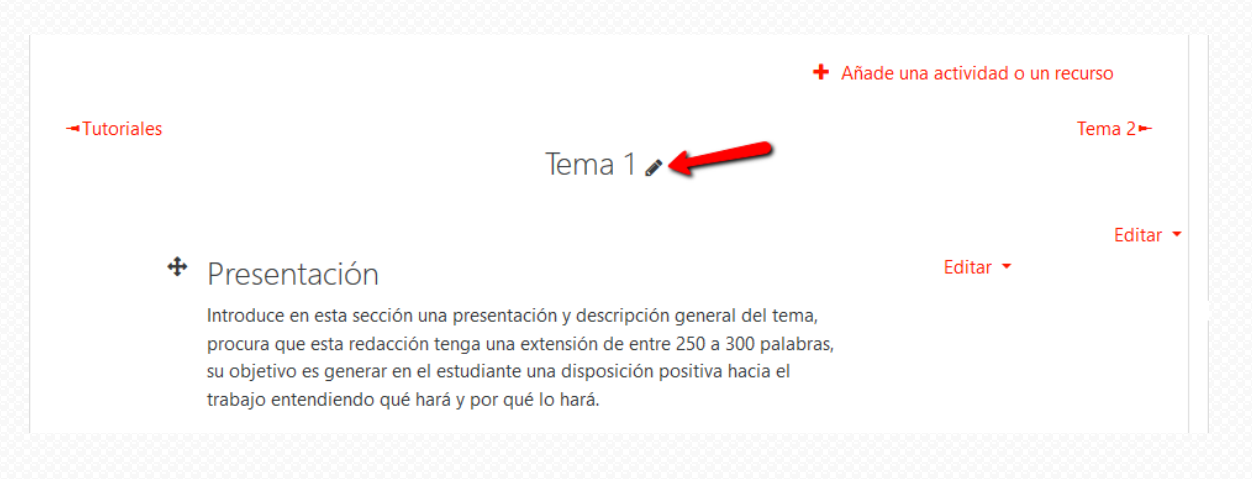

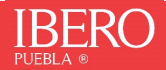

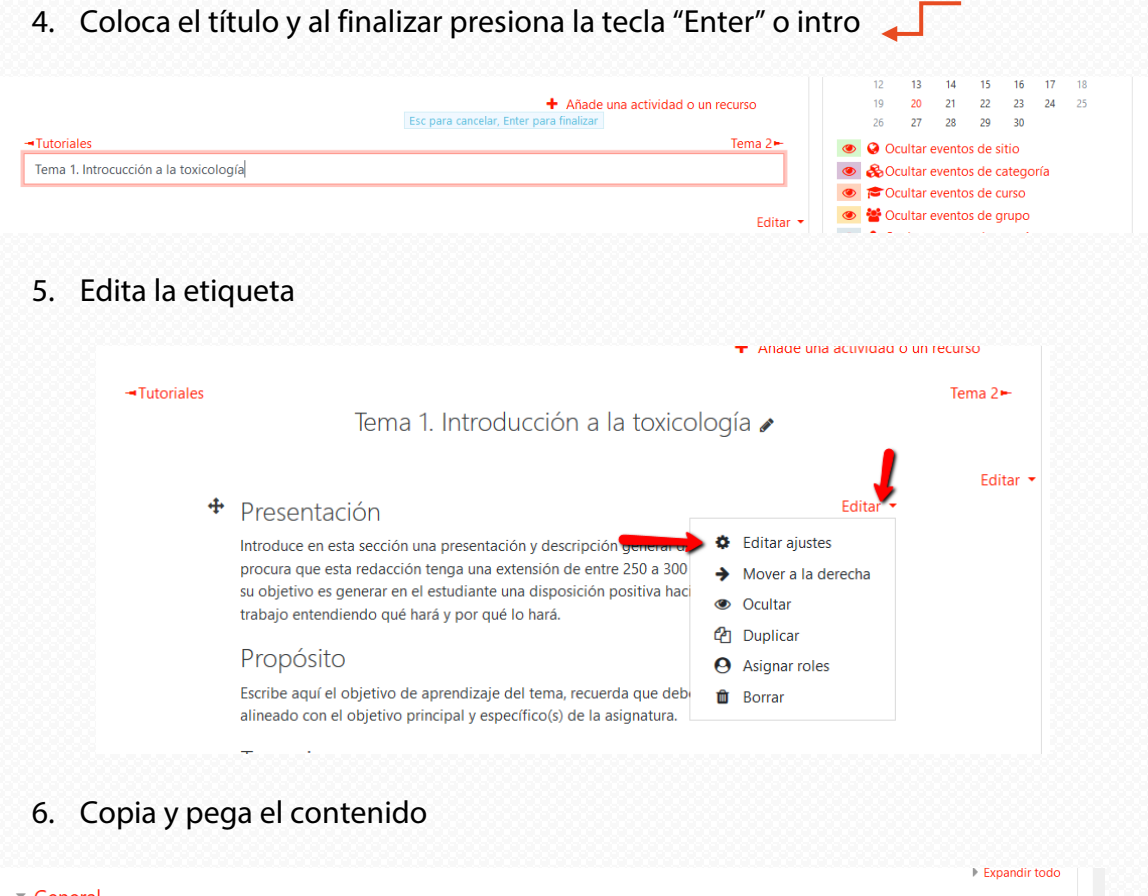

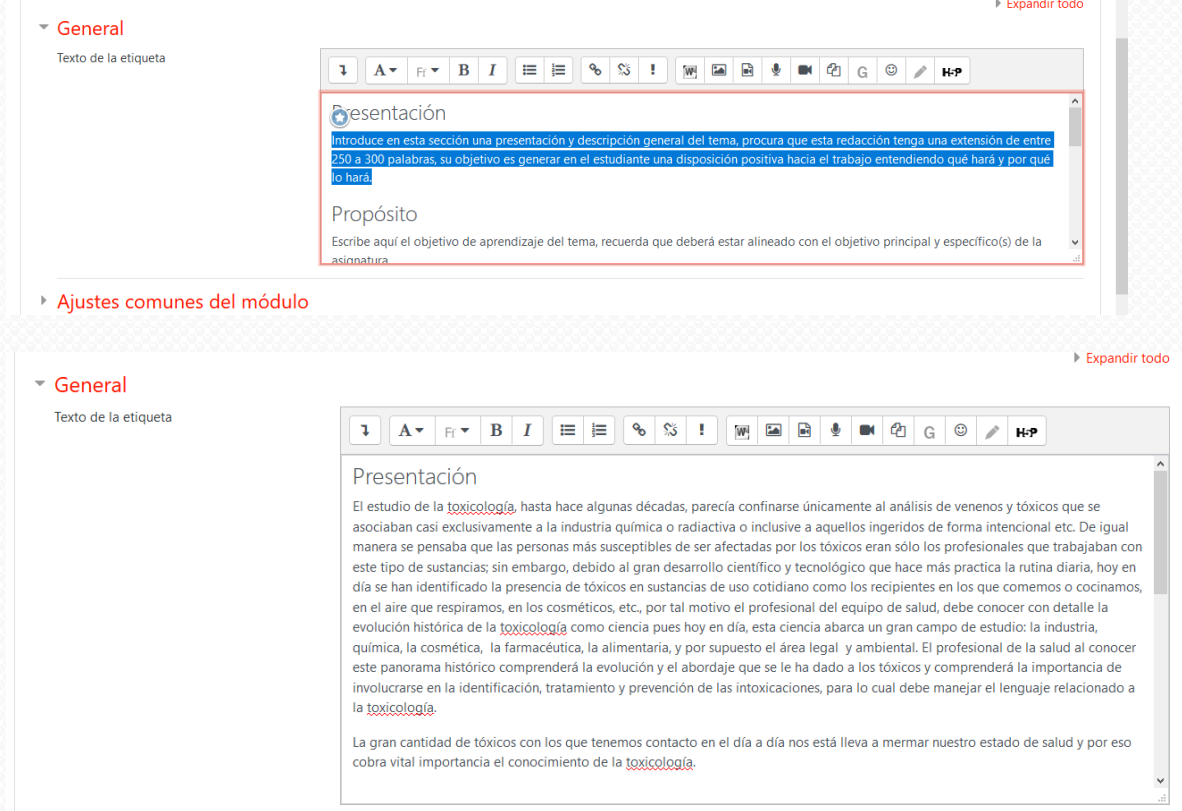

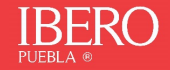

## 7. Activa la finalización del curso

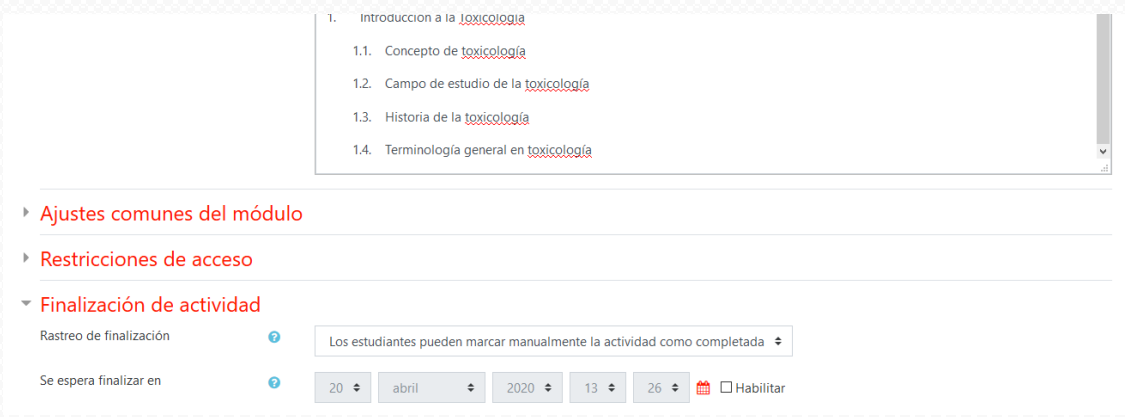

## 8. Guarda los cambios y regresa al curso

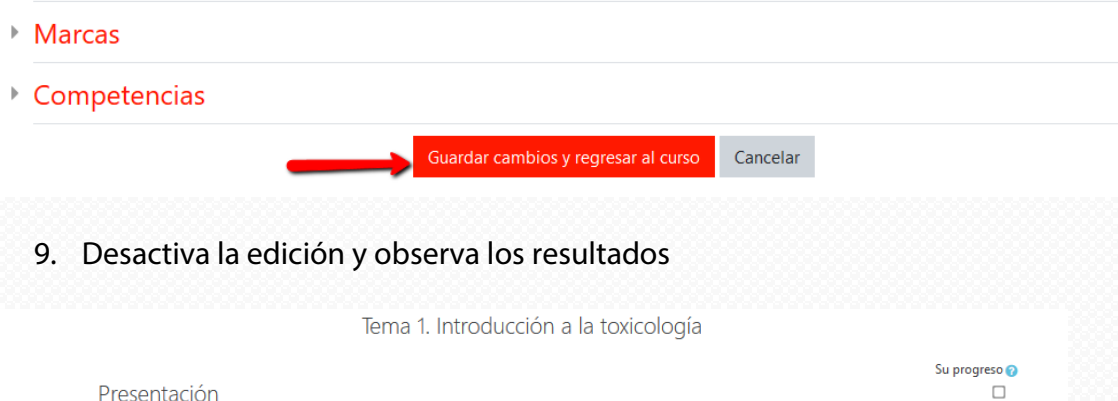

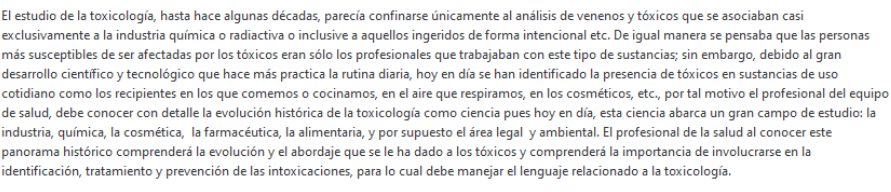

La gran cantidad de tóxicos con los que tenemos contacto en el día a día nos está lleva a mermar nuestro estado de salud y por eso cobra vital importancia el conocimiento de la toxicología.

#### Propósito

El alumno identificará los eventos relevantes en la historia de la toxicología para manejar la terminología de área que le permitirán involucrarse en el diagnóstico, tratamiento y prevención de las intoxicaciones.

Temario

1. Introducción a la Toxicología

1.1. Concepto de toxicología

10. Repite el mismo procedimiento en cada uno de los temas que componen tu curso.

**Puedes ver el mismo proceso a través del siguiente videotutorial: [https://youtu.be/\\_zFIHqVOl6E](https://youtu.be/_zFIHqVOl6E)**

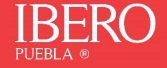

# **Educación Virtual**

# **Manual Plantilla: Actividades**

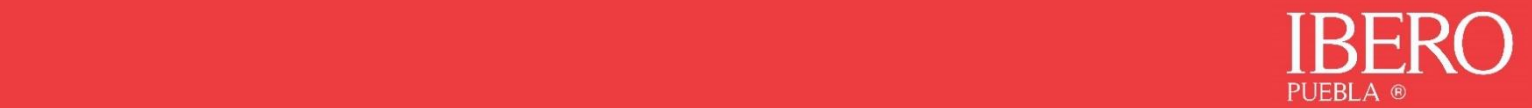

Para cada uno de los temas que componen tu curso, es necesario que generes actividades de aprendizaje correspondiente con el objetivo, temario y el modelo educativo de la IBERO Puebla.

Para ello se ha puesto a disposición una serie de indicaciones que te ayudarán con este proceso, puedes revisarlo aquí: Recomendaciones para el diseño de actividades de aprendizaje.

Una vez que tengas identificadas las actividades a desarrollar, puedes comenzar a generarlas en la plantilla de tu curso.

1. Ingresa al tema en donde agregarás las actividades

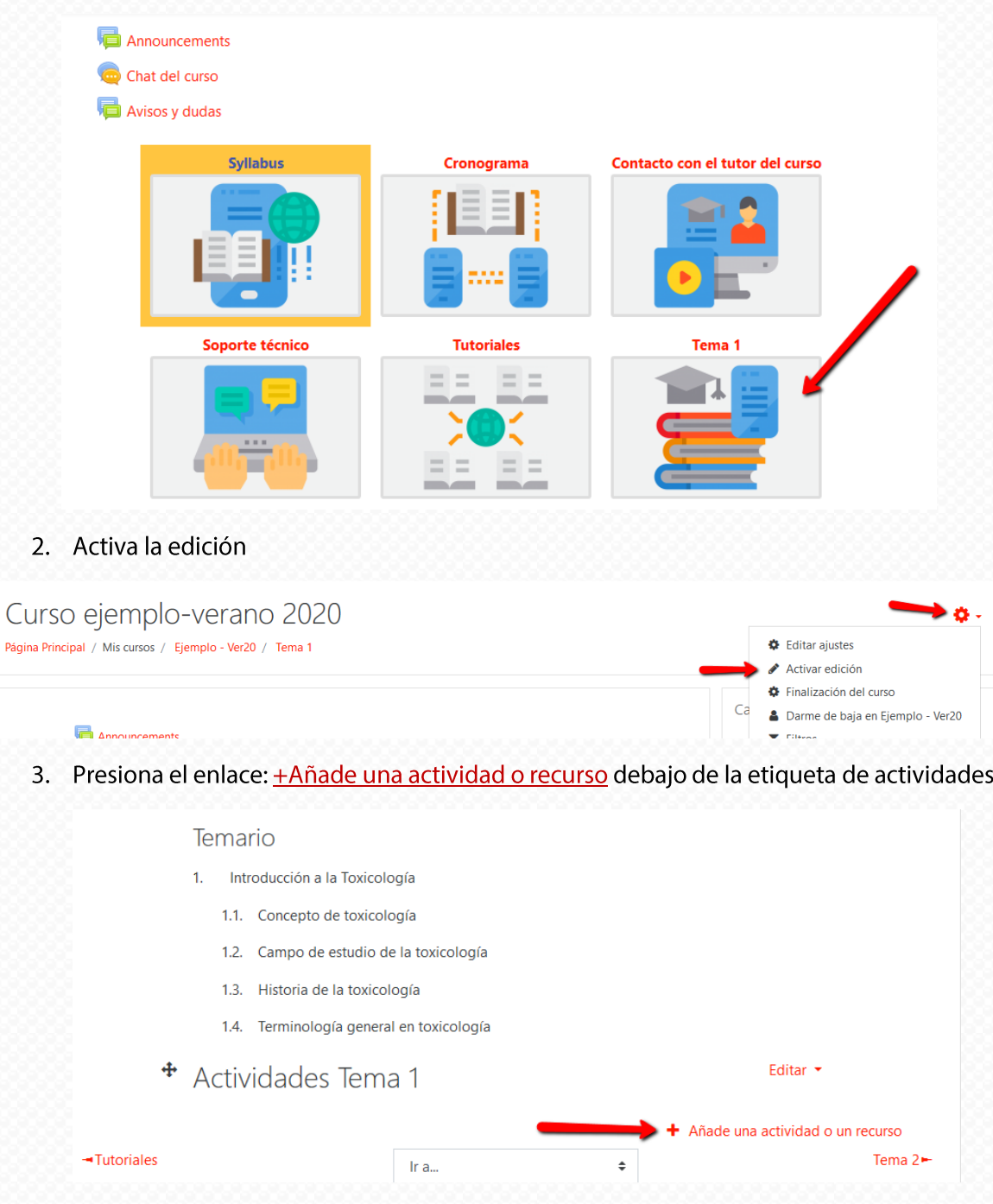

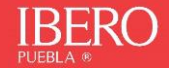

Elige el tipo de actividad que vas a añadir 4.

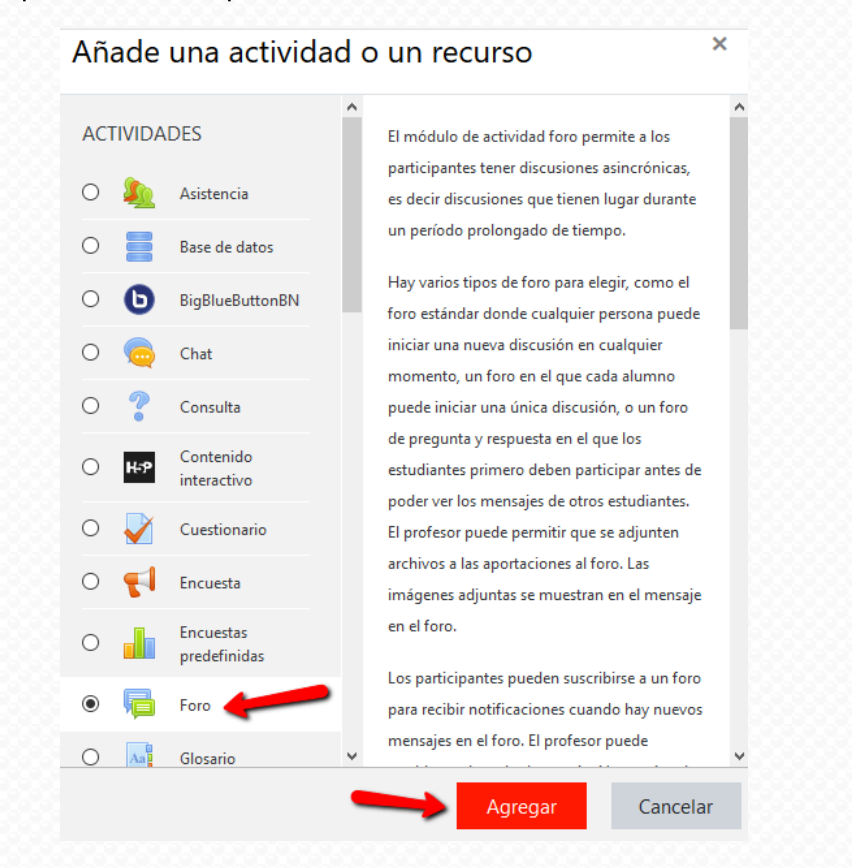

5. Agrega el nombre de la actividad

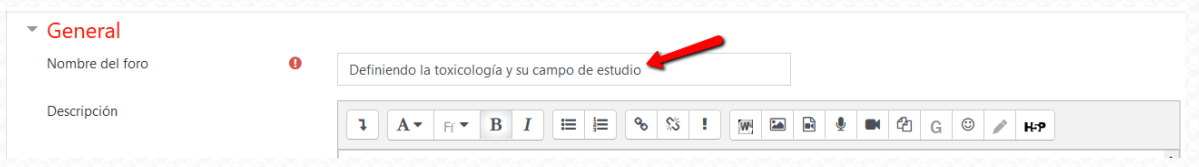

- 6. Añade en la descripción los siguientes apartados:
	- a. Tipo de actividad. Indicar si la actividad es individual o colaborativa.
	- b. Propósito: Objetivo de la actividad alineado con los objetivos generales y específicos del curso.
	- c. Producto o evidencia: Describir el entregable.
	- d. Evaluación: Describir los aspectos a valorar en el producto o evidencia entregable, lo ideal es generar una rúbrica o lista de cotejo. También se explica la manera en la que el tutor entregará la retroalimentación.
	- e. Instrucciones: Se redacta la secuencia de pasos a seguir para elaborar la evidencia o producto, de acuerdo a los criterios de evaluación establecidos. También se dan indicaciones sobre la manera en la que se entregará el producto al profesor.

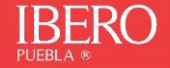

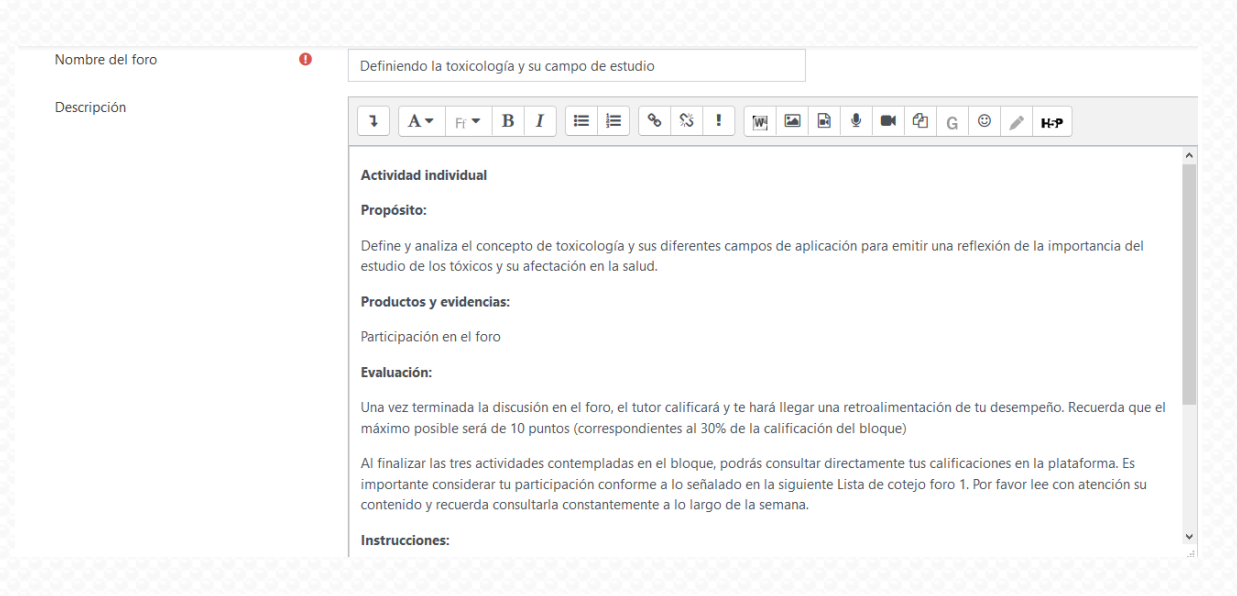

7. Configura la actividad, de acuerdo al tipo de herramienta que estás usando, recuerda que tienes a tu disposición una serie de tutoriales que te ayudarán con este punto: Tutoriales moodle.

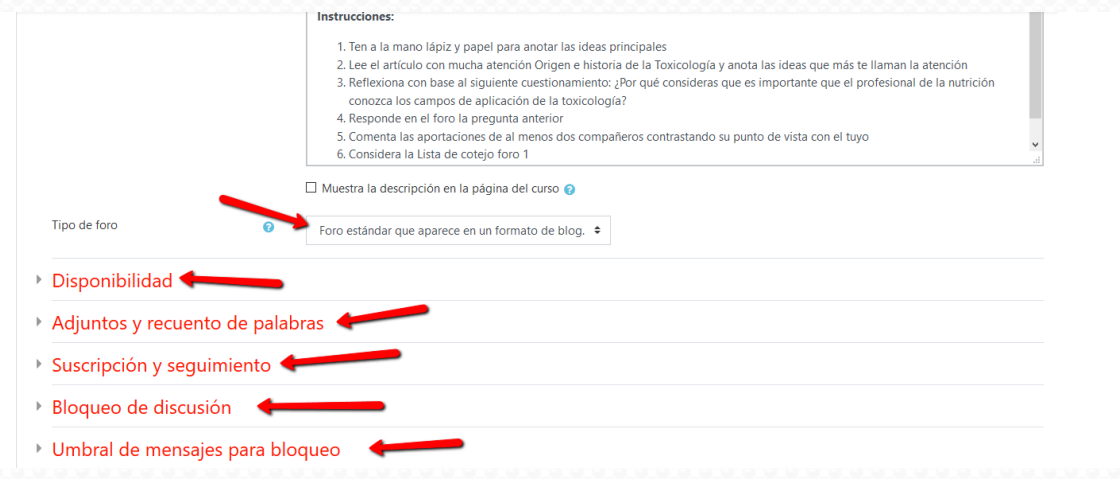

#### 8. Activa la finalización de la actividad.

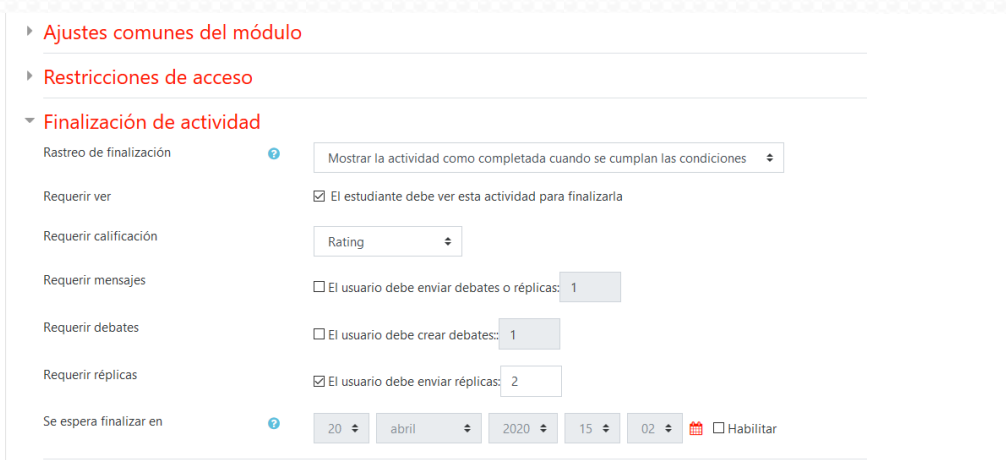

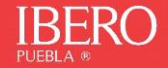

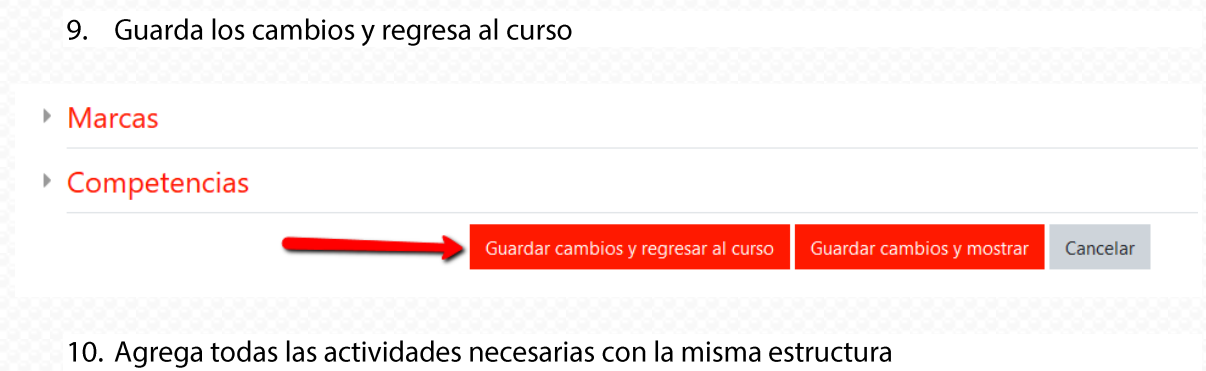

11. Repite el procedimiento en cada tema

Puedes revisar el mismo procedimiento en videotutorial: https://youtu.be/oqpO0\_WcVW8

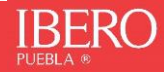

https://view.genial.ly/5e9e38348695b90d873f1a8b/interactive-image-plantilla-verano-en-linea